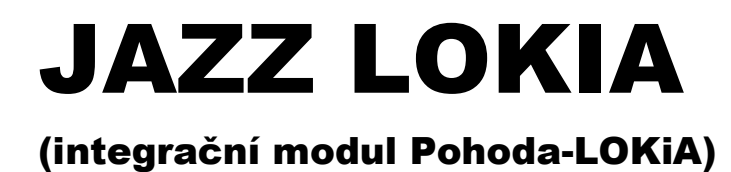

# Příručka uživatele

### JAZZ LOKIA Příručka uživatele

© 2020-2021 Václav Petřík – JAZZWARE.CZ Příručka k programu Jazz LOKIA pro OS Windows® ve verzi 1-1-003

Příručka popisuje funkčnost programu v dané verzi.

Výrobcem ekonomického systému POHODA je firma STORMWARE s.r.o. POHODA je registrovaná ochranná známka STORMWARE s.r.o. Výrobcem skladového systému LOKiA WMS je firma GRIT, s.r.o. Další použité názvy mohou být ochrannými známkami příslušných vlastníků.

### Obsah

### 1. Úvod

- 1. Systémové požadavky<br>2. Instalace
- **Instalace**
- 3. První spuštění programu

### 2. Nastavení

- 1. Globální nastavení
- 2. Nastavení firem zahrnutých do integrace
- 3. Nastavení parametrů integrace firmy

### 3. Základní dovednosti

- 1. Export dat o zásobách
- 2. Export dokladů
- 3. Import dokladů
- 4. Inventura
- 5. Volitelné parametry (Pohoda E1)
- 6. Řídicí řetězce

### 4. Ostatní funkce programu

1. Aktualizace programu

# 1 - Úvod

Program Jazz LOKIA zabezpečuje integraci ekonomického systému Pohoda a skladového systému Lokia WMS. Obsahuje zejména modul pro export údajů o skladových kartách a modul pro export/import dokladů týkajících se skladových operací (příjemky, výdejky, objednávky, …).

Program je zpracován jako nezávislý, obsahuje napojení na oba zmíněné systémy. Obsahuje zejména agendy zabezpečující převod dokladů Pohoda-Lokia. Nedílnou součástí jsou i agendy sloužící k podrobnému nastavení chování aplikace. Ty umožňují aplikaci nastavit tak, aby co nejlépe podporovala konkrétní skladové procesy v dané organizaci.

# 1- Systémové požadavky

**Operační systém:** doporučuje se Windows 10, Windows SERVER v některé z podporovaných verzí.

Operační pamět<sup>\*</sup>: podle použitého operačního systému – pro Windows 10 optimálně minimálně 4 GB.

Pevný disk: instalace zabere zhruba 30 MB, další místo bude třeba pro soubory se zálohami konfigurace případně komunikační protokoly.

Monitor: doporučuje se rozlišení nejméně 1024x768, z hlediska ergonomie práce je optimální 17<sup>n</sup> nebo větší LCD panel.

**Internet:** Lokia je koncipována jako cloudová aplikace, nutnou podmínkou fungující komunikace je spolehlivé internetové připojení

FTP úložiště: Zpětná komunikace (Lokia-Pohoda) probíhá formou přenosu zpráv přes tzv. FTP server, podmínkou provozu je tedy existence takovéhoto úložiště.

Obecně lze dodat, že veškeré systémové požadavky pro běh programu jsou shodné nebo obdobné těm, které na systém klade ekonomický systém Pohoda.

### 2- Instalace

Aby instalace proběhla bez problému, doporučuje se ukončit všechny programy, které běží v prostředí Windows. Tím se zabrání případným konfliktům mezi instalačním programem a ostatními programy. Do operačního systému je nutné se přihlásit pod účtem, který nemá omezeno právo k instalaci programů (obvykle účet administrátora).

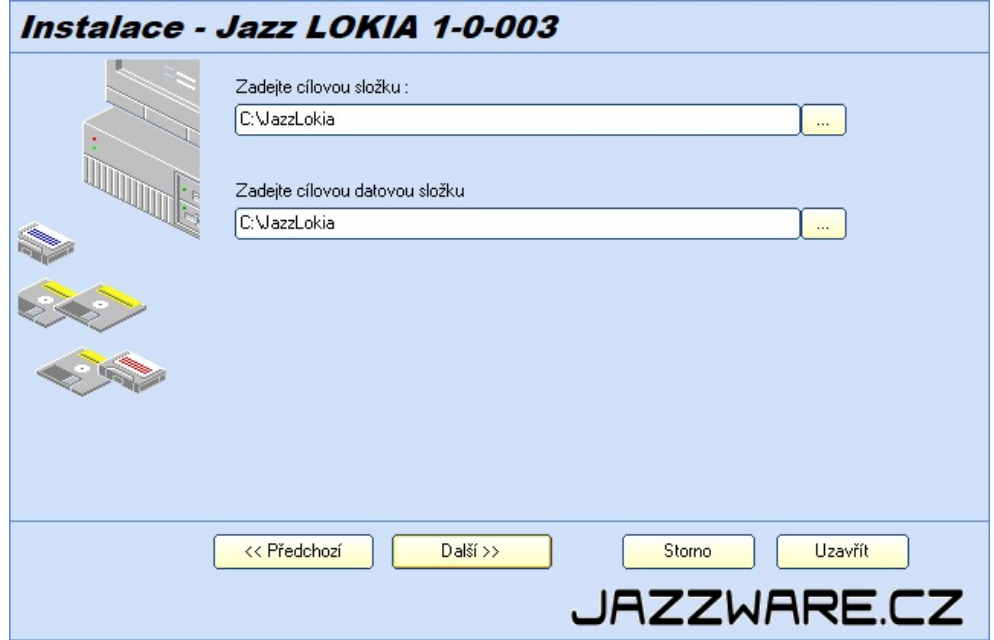

Instalace začne spuštěním souboru SETUP.EXE. Instalační program nabídne umístění, do kterého bude program nainstalován, aplikační a datovou. Datová složka může být nastavena shodně jako aplikační, pokud mají uživatelé pro tuto složku právo čtení i zápisu. Nabídnuté složky lze manuálně změnit, pokud neexistují, instalační program se je pokusí vytvořit.

Pokud je aplikace nainstalována na síťový disk, na klientské stanici (PC, na kterém je aplikace spouštěna) stačí pouze vytvořit zástupce na spustitelný soubor. V tomto případě se doporučuje zvolit obě složky shodné (instalovat aplikační i datovou část aplikace do stejného umístění).

Odkaz na datovou část aplikace je v souboru ModulLokiaDir.INI, v případě síťového provozu musí být tato umístění pro klientské všechny klientské stanice (nejlépe použít tzv UNC cestu - \\POCITAC\SLOZKA). Pokud není daný INI soubor přítomen, předpokládá se instalace celém aplikace ve společném umístění.

# 3- První spuštění programu

Při prvním spuštění programu je třeba definovat typ Pohody, se kterou bude modul spolupracovat. V úvahu připadají dvě možnosti, Pohoda MDB nebo Pohoda SQL/E1 (rozlišení dle databázového prostředí do kterého jsou ukládána účetní a skladová data). Následně se zkonfiguruje datové napojení.

V úvahu připadají všechny varianty, obsahující skladovou evidenci, tedy JAZZ, STANDARD, PREMIUM, KOMPLET (nevyhovující jsou MINI, LITE, PROFI).

#### Pohoda MDB

Při prvním spuštění programu je třeba zvolit typ Pohody MDB a definovat složku, ve které jsou umístěny

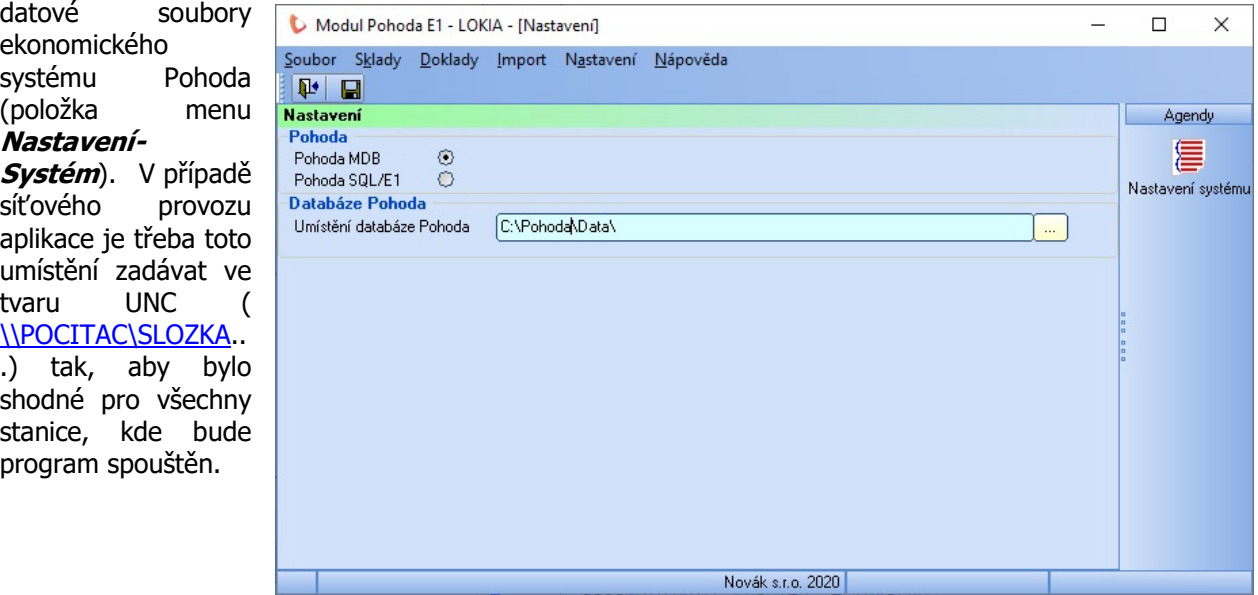

### Jazz Obaly SQL/E1(pro Pohodu SQL nebo E1)

Při prvním spuštění programu je třeba zvolit typ Pohody SQL/E1 a definovat připojovací údaje k databázi SOL serveru, kde se nachází data ekonomického systému Pohoda (položka menu Nastavení-Systém). Jde zejména o název počítače (nebo název počítače a instance databáze) ve tvaru SERVER (nebo SERVER\INSTANCE), způsob přihlášení k databázi (integrované přihlášení Windows nebo přihlášení SQL serveru). V případě přihlášení SQL serveru ještě přihlašovací jména a heslo. Ideální z hlediska potřebných práv je použití přihlášení SQL serveru a přihlašovacího jména SA s jeho heslem. Případné ručně vytvořené

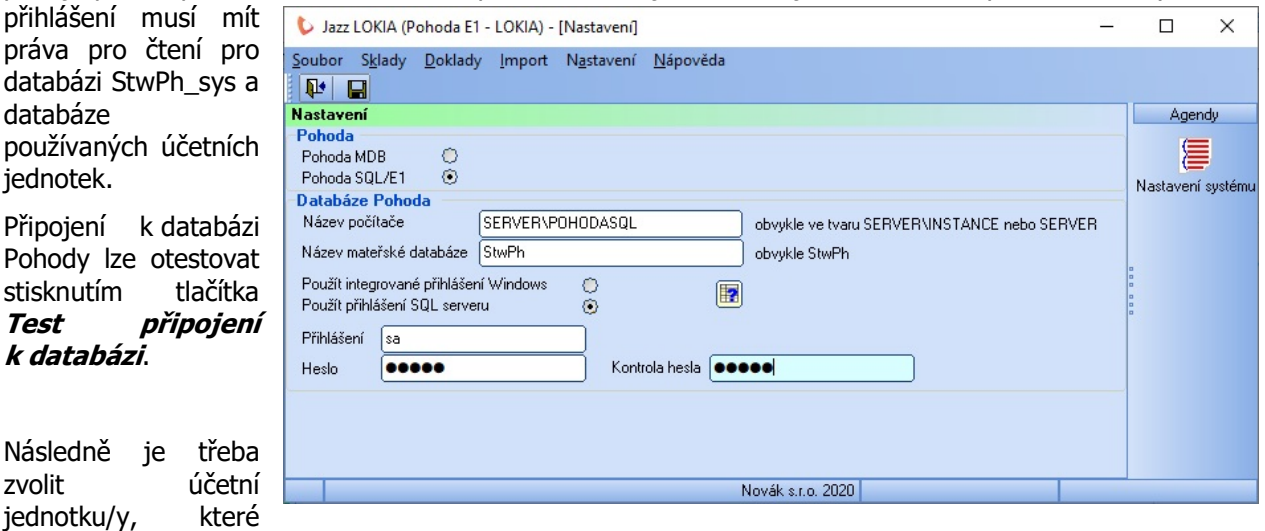

budou zahrnuty do integrace se skladovým systémem Lokia a příslušné nastavení všech s tímto spojených parametrů.

# 2 - Nastavení

V této kapitole je popsáno nastavení programu potřebné pro správnou práci integračního modulu Jazz LOKIA.

# 1- Globální nastavení

Globální nastavení programu se vyvolá volbou položky z menu Nastavení – Globální nastavení.

V sekci Lokia lze nastavit parametry připojení k systému Lokia. V sekci Server Lokia je třeba nastavit adresu, na které se nachází komunikační rozhraní sytému Lokia. spolu s přístupovými údaji (přihlášení a

heslo). Položka Interval mezi požadavky omezuje frekvenci posílání požadavků. Hodnota záleží na nastavení systému Lokia, obvykle lze zaslat maximálně 2 požadavky během jedné sekundy. Po zadání přihlašovacích údajů lze spojení lze rozhraní otestovat stisknutím tlačítka Test připojení. V sekci Server FTP lze nastavit adresu a přístupové údaje k FTP úložišti, které je používané pro zpětnou komunikace (zasílání zpráv z Lokie).

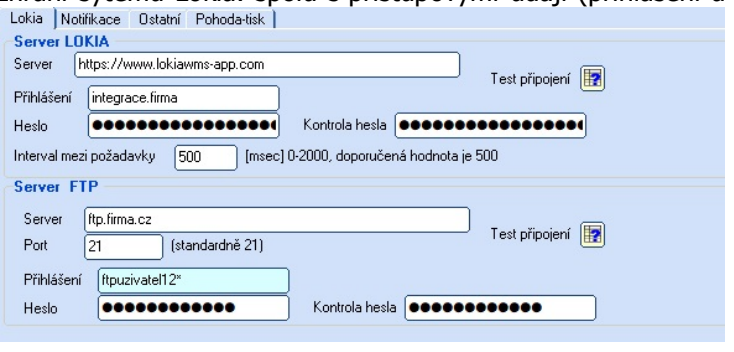

Spojení na FTP server lze též otestovat stisknutím tlačítka Test připojení.

V sekci **Notifikace** se zadají parametry pro příjem zpráv/notifikací zaslaných systémem Lokia o operacích provedených ve skladu. Tyto notifikace jsou zasílány na FTP server. Přijímat se tedy budou také z tohoto FTP úložiště. Pokud je toto úložiště přístupné lokálně (na stejném počítači nebo přístupné síťové

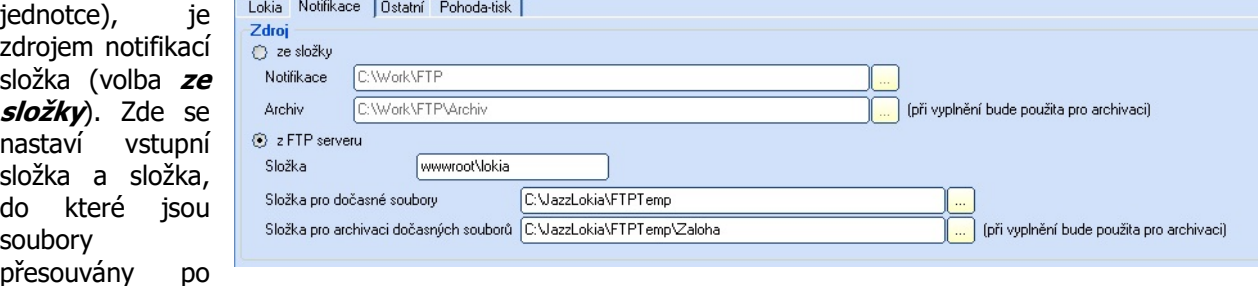

jejich zpracování. Pokud není složka pro archivaci vyplněná, soubory jsou po zpracování smazány.

V případě, že je FTP server umístěn mimo lokální síť, stahují se tyto notifikace vzdáleně z FTP úložiště s využitím příslušného protokolu (volba z FTP serveru). Přístupové informace se nastavují na záložce Lokia, zde se vyplní pouze případná podsložka. Dále lokální složky pro dočasné soubory (sem jsou stahovány soubory s notifikacemi), kde se dále zpracovávají. Pokud je zadána složka pro archivaci dočasných souborů, jsou sem odkládány všechny zpracované soubory.

V sekci **Ostatní** se zadávají různé další parametry.

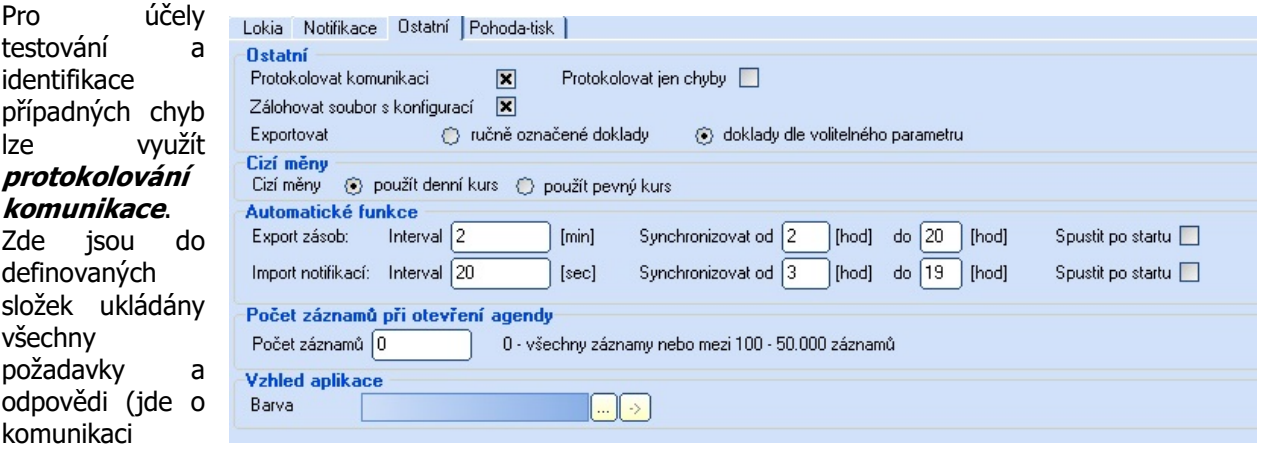

směrem Pohoda – Lokia, tedy export). Protokolování lze dále omezit pouze na požadavky, které skončí chybou (tedy Lokia je z nějakého důvodu odmítne). Automaticky lze také provádět zálohu souboru s konfigurací, pokud je tato konfigurace změněna.

Doklady se z Pohody exportují buď ty, které byly obsluhou *ručně označeny* nebo doklady označené k exportu přímo v Pohodě. Způsob označení v Pohodě je závislý na typu Pohody. V případě Pohody E1 se pro řízení exportu použijí volitelné parametry založené v daných agendách. V případě Pohody a Pohody SQL se použijí řídící klíčová slova zapsaná do poznámky dokladů.

Při vytváření dokladů (faktur) v Pohodě, které jsou vedeny v *cizí měně* se použije buď *denní* nebo pevný kurs.

V sekci **Automatické funkce** jsou definované intervaly, ve kterých se provádí synchronizace zásob případně načítání notifikací/zpráv z Lokie. Tyto úlohy jsou opakovaně a bez obsluhy zajišťovány externími moduly. Nastavit lze kromě intervalu i denní dobu (od -do), kdy jsou moduly aktivní.

Hodnota *počtu otevřených záznamů* při otevírání dokladových agend může zrychlit práci programu, pokud agendy obsahují mnoho záznamů.

V sekci Vzhled aplikace se volí barevné schéma uživatelského rozhraní.

V sekci **Pohoda-Tisk** se nachází parametry související s tiskem dokladů (zejména jde o tisk faktur vystavených z přijatých objednávek při jejich vyřízení v LOKii).

Zde je třeba určit umístění programu Pohoda, který se při tisku spouští, přihlašovacích údajů do Pohody (daný uživatel musí mít právo tisku sestav v daných agendách stejně tak i právo importovat XML soubory). Složka pro XML komunikaci slouží jako úložiště pro XML soubor obsahující údaje pro řízení tisku dané sestavy.

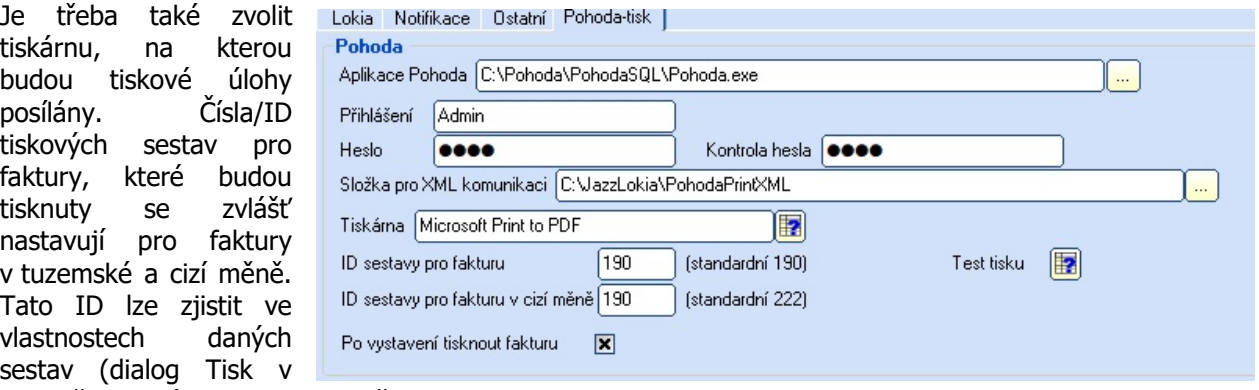

agendě Vydané faktury v Pohodě).

# 2- Nastavení firem zahrnutých do integrace

Zde se provede zavedení všech firem, které budou zahrnuty do integrace se skladovým systémem Lokia WMS. Vyvolá se volbou položky z menu Nastavení – Účetní jednotky.

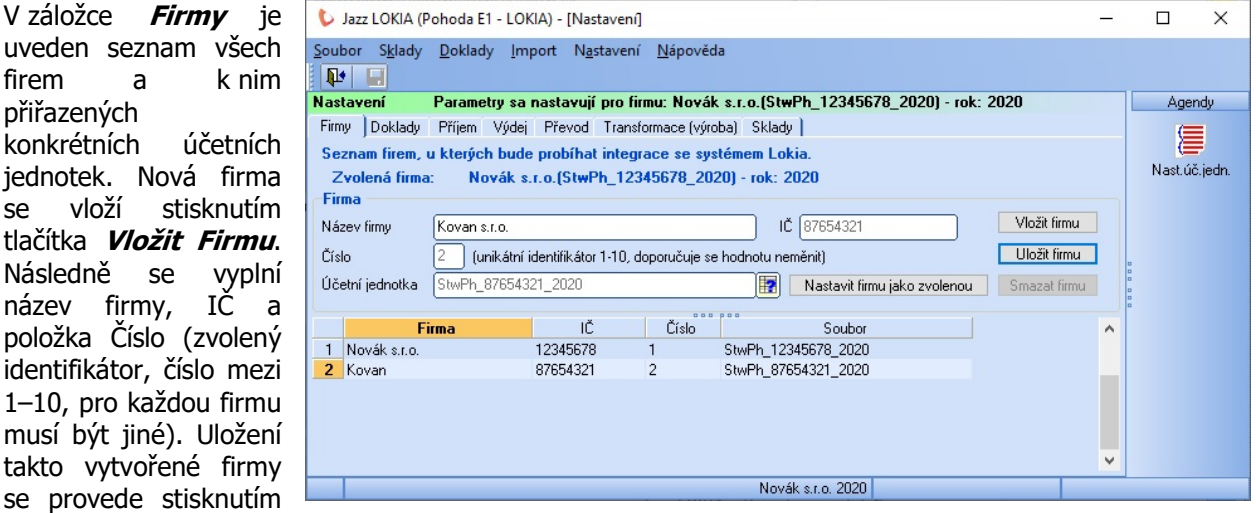

tlačítka *Uložit firmu*. K firmě je třeba přiřadit účetní jednotku, provede se stisknutím tlačítka Přiřadit účetní jednotku z Pohody, kde se ze seznamu existujících v Pohodě vybere. Obvykle je to účetní jednotka označená "letošním" rokem (účetní jednotka, ve které se právě účtuje). Změnu záznamu firmy je možné provést editací daného pole (editovat lze pouze pole Název firmy). Uložení takto změněného záznamu se provede stisknutím tlačítka *Uložit firmu*. Pokud je třeba některou firmu z integrace s Lokií vyloučit, lze ji ze seznamu smazat stisknutím tlačítka *Smazat firmu*.

U každé firmy lze zvlášť nastavit parametry integrace s Lokií. Konfigurace se vždy provádí pro tzv zvolenou firmu. Tuto firmu lze zvolit stisknutím tlačítka **Nastavit firmu jako zvolenou**. Zvolená firma je vždy zobrazena v horní části okna nastavení.

# 2- Nastavení parametrů integrace firmy

Zde se pro každou firmu zahrnutou do integrace provede detailní nastavení parametrů. Provede se v ostatních záložkách (všechny mimo záložky Firmy) dialogu Nastavení (vyvolané položkou menu Nastavení – Účetní jednotky). Tato nastavení se vždy provádí pro zvolenou firmu (zobrazena v horní části okna).

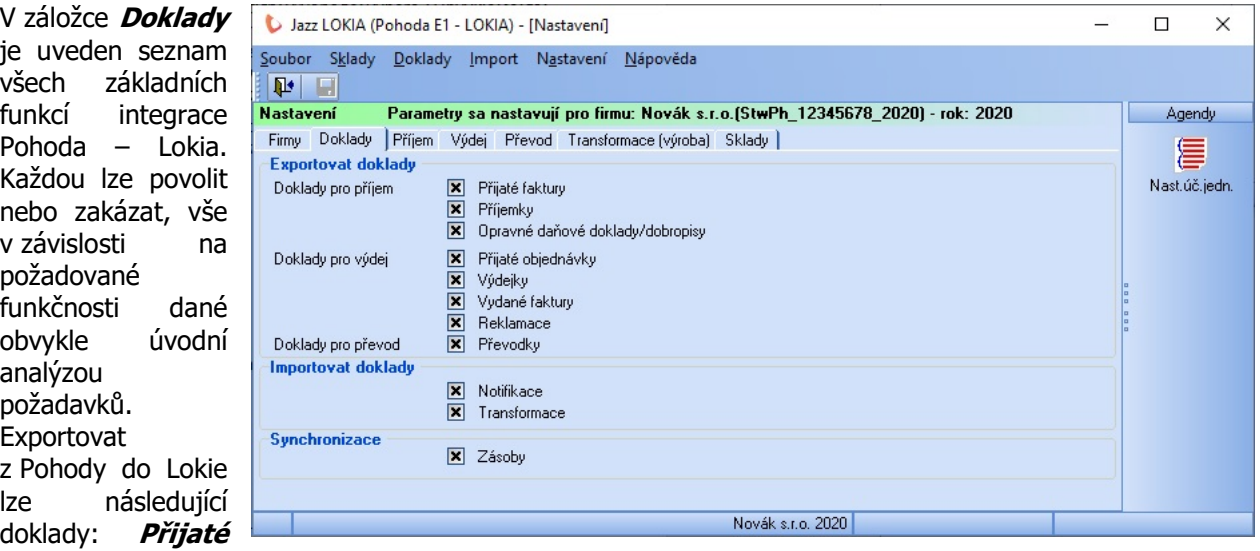

faktury, Příjemky, Opravné daňové doklady/Dobropisy, Přijaté objednávky, Výdejky, Vydané faktury, Reklamace a Převodky. Importovat (přenos zpět Lokia-Pohoda) lze Notifikace a Transformace. Synchronizovat lze Skladové karty z agendy Zásoby. Pro přehlednost je zde vhodné mít povolené jen funkce, které se opravdu budou používat. Detailní nastavení k přenosu každého dokladu je uvedeno na dalších záložkách.

V záložce **Příjem** se podrobně nastavují parametry exportu příjmových dokladů (příjemky, přijaté faktury).  $\overline{1}$ 

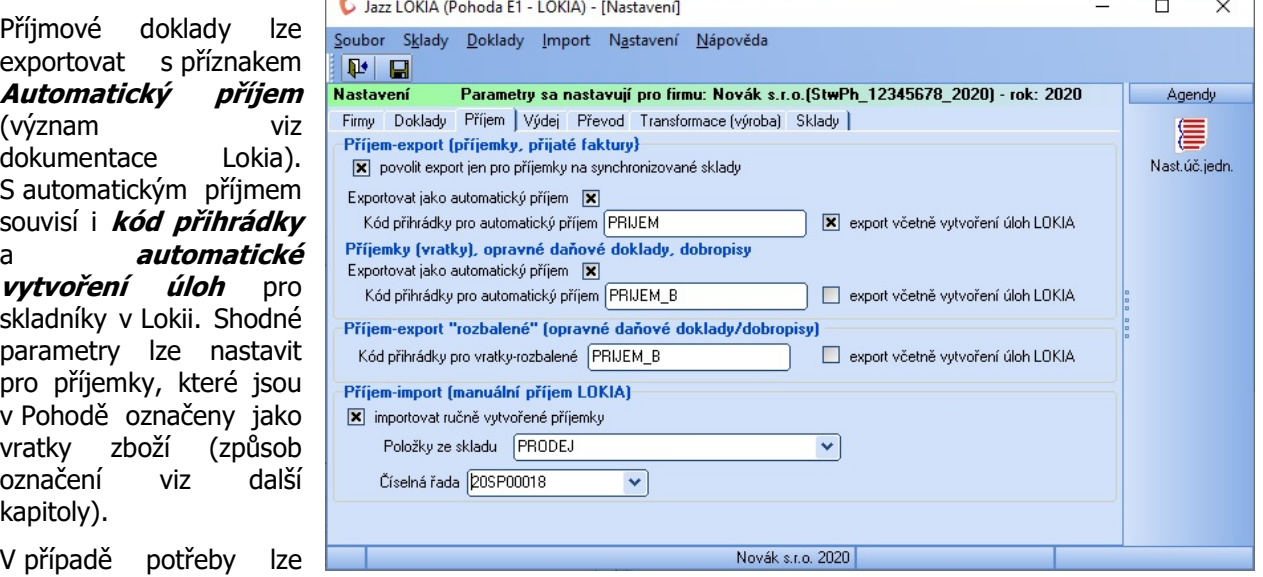

povolit pouze export příjemek provádějících příjem zboží pouze na sklady, které jsou zvolené pro synchronizaci s Lokií (viz další kapitoly).

V sekci Příjem-export (opravné daňové doklady/dobropisy) lze specifikovat kód přihrádky pro exportované příjmy vyplývající z opravných daňových dokladů nebo dobropisů. Zde jde o tzv. "rozbalené zboží". Opravné daňové doklady/dobropisy s nerozbaleným zbožím se exportují s parametry podle sekce pro vratky.

V sekci *Import (manuální příjem Lokia)* se určí, jestli se budou importovat notifikace týkající se ručního příjmu (příjem vznikající v Lokii bez předchozího požadavku ze strany Pohody). Pokud se tyto příjmy importovat budou, je třeba určit *sklad*, ve kterém se budou vyhledávat položky dokladu a číselnou řadu, která bude použita pro číslování dokladů.

V záložce Výdej se podrobně nastavují parametry exportu výdajových dokladů (Přijaté objednávky, Výdejky a Vydané faktury).

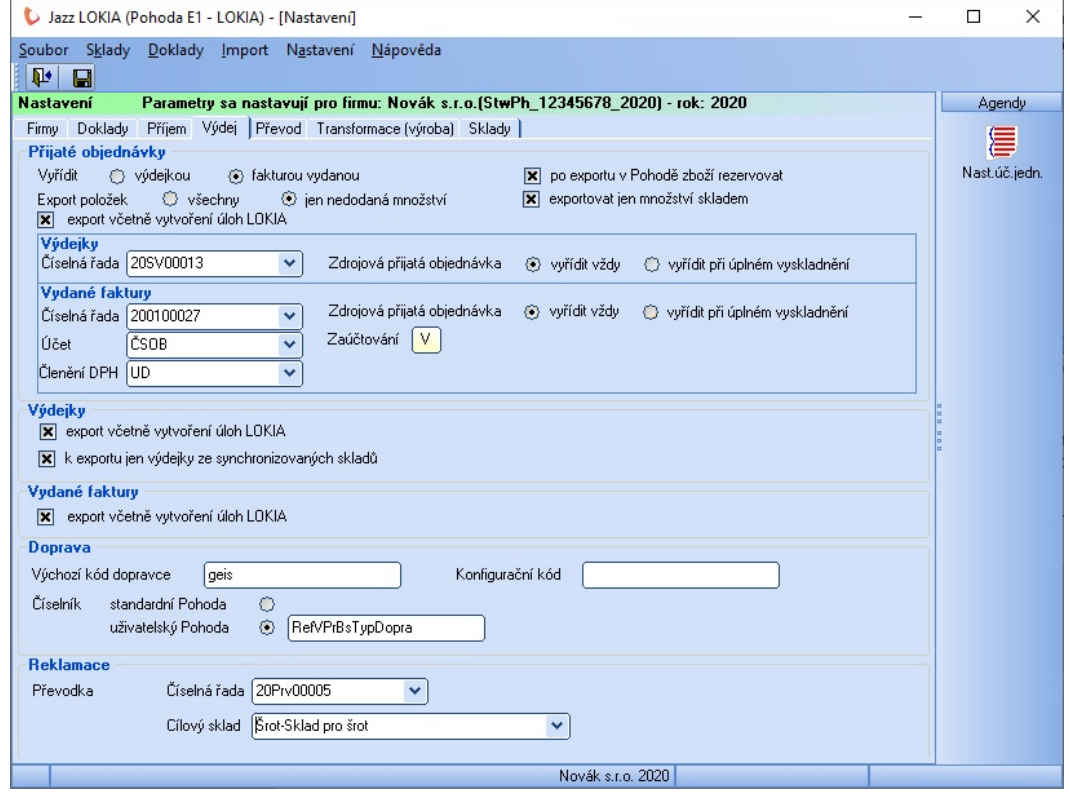

V sekci Přijaté objednávky se určí, jestli se budou převádět do Lokie včetně vytvoření úloh pro skladníky. Zboží na položkách objednávky se může v Pohodě zarezervovat (pokud již rezervováno nebylo). Exportovat lze u položek buď celá množství nebo jen množství, která jsou evidenčně skladem.

V případě postupného vykrývání objednávek se může stát, že se bude objednávka exportovat opakovaně (v případě, že nebyla při prvním vyřízení vykryta úplně). V takovém případě lze vždy exportovat jen nedodaná množství (celá množství se exportují jen při prvním exportu, při dalším už jen nevyřízená množství).

Způsob následného vyřízení objednávky (jakmile přijde z Lokie zpráva o vyskladnění) se může provést buď formou výdejky nebo vydané faktury. Pro vytvoření těchto dokladů je třeba nastavit parametry, jako je například *číselná řada, účet, členění DPH* (tyto hodnoty jsou uvažovány jako výchozí), pokud je specifikováno v adrese zákazníka, přebírají se tyto hodnoty z adresáře Pohody.

Při vytváření faktury nebo výdejky se navíc může provést *vyřízení* zdrojové přijaté objednávky. Toto se provede buď bezpodmínečně/vždy nebo pouze, bude-li objednávka vykryta kompletně.

Bude-li se provádět zaúčtování vydané faktury do účetního deníku, pak je třeba vyplnit i údaje k tomu potřebné. Sekci s údaji pro zaúčtování lze otevřít stisknutím tlačítka Zobrazit podrobné nastavení zaúčtování faktur. Zde se nastaví výchozí předkontace, analytické účty pro zaúčtování DPH, účty pro zaúčtování zaokrouhlení, způsob doplnění textů do účetního deníku (vše shodně s Globálním nastavením Pohody).

V sekci Výdejky se určí, jestli se tyto doklady budou exportovat s příznakem pro automatické vytvoření úloh pro skladníky v Lokii. V případě potřeby lze povolit *pouze export výdejek* provádějících výdej zboží pouze ze skladů, které jsou zvolené pro synchronizaci s Lokií (viz další kapitoly).

V sekci Vydané faktury se určí, jestli se tyto doklady budou exportovat s příznakem pro automatické vytvoření úloh pro skladníky v Lokii.

V sekci *Doprava* se nastavují parametry, které se týkají způsobu dopravy (služby Balíkobot) pro dané přijaté objednávky. *Výchozí kód dopravce* se použije, pokud není způsob dopravy konkrétně specifikován v exportované přijaté objednávce. Konfigurační kód se použije pro odesílání zásilky s pomocí služby Balíkobot.

**Číselník** pro volbu typu dopravy se uvažuje buď standardní v Pohodě, případně uživatelský (daný volitelným parametrem, pouze pro Pohodu E1). V případě použití uživatelského číselníku je třeba zadat Název sloupce tohoto parametru.

V sekci **Reklamace** se nastaví údaje spojené s přenosem reklamačních dokumentů. Při importu notifikace z Lokie se provede vytvoření převodky. K tomu je třeba specifikovat *cílový sklad* pro položky převodky a číselnou řadu, která bude použitá pro číslování tohoto dokladu.

V záložce Převod se podrobně nastavují parametry exportu skladových převodek.

Převodky jsou do Lokie exportovány jako příjmové a výdajové doklady. Závisí na tom, z jakého skladu jsou zdrojové a cílové zásoby svázané s položkami převodky. Tato podmínky exportu lze jak pro příjmový, tak i pro výdajový doklad zvlášť nastavit výběrem ze seznamu skladů. Konkrétní nastavení závisí na nastavení skladů,

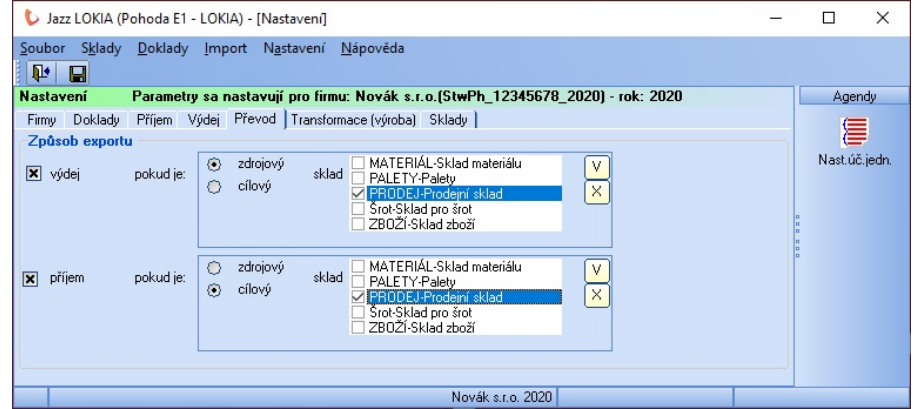

které se do Lokie synchronizují a na skladových procesech, které má integrační modul postihnout. Příjmový a výdajový doklad do Lokie se přenese včetně automatického vytvoření úkolů pro skladníky.

V záložce **Transformace – výroba** se nastavují parametry pro import notifikace s daty popisující

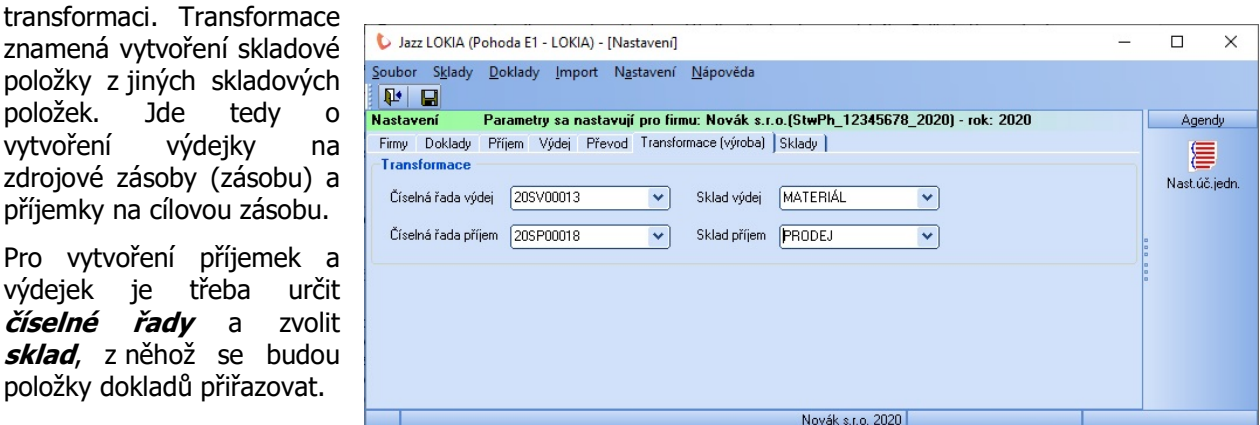

položky z jiných skladových položek. Jde tedy o vytvoření výdejky na zdrojové zásoby (zásobu) a příjemky na cílovou zásobu. Pro vytvoření příjemek a

výdejek je třeba určit číselné řady a zvolit sklad, z něhož se budou položky dokladů přiřazovat.

V záložce **Sklady** se nastavují parametry pro synchronizaci zásob mezi Pohodu a Lokií. Tato synchronizace je vždy jednosměrná z Pohody. Znamená to, že zásoba vždy vznikne ve skladové evidenci Pohody a následně se přenese do sytému Lokia.

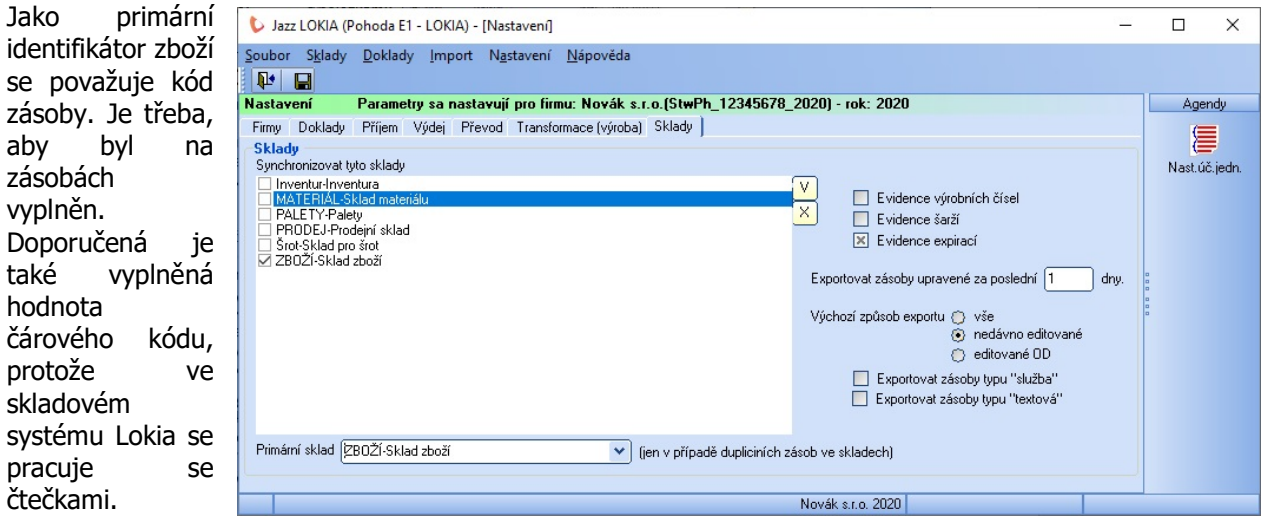

Ze seznamu existujících skladů v Pohodě se zvolí ty sklady, ze kterých se budou přenášet skladové karty do Lokie. Zvolený sklad v poli *Primární sklad* se použije pro export definice v případě, že by se měly do Lokie exportovat zásoby se shodným kódem. Pak se pro export uvažuje zásoba z primárního skladu.

Podle potřeby je možné zapnout evidenci výrobních čísel, evidenci šarží, případně evidenci expirací.

Pro účely následných synchronizací lze určit *interval*, který se použije pro určení zásob, které se mají do Lokie exportovat (buď jde o nově vložené skladové karty nebo skladové karty změněné). Jde o počet dnů zpětně (tedy například zásoby vložené nebo změněné za poslední 2 dny).

Výchozí způsob exportu je používán aplikací pro automatickou synchronizaci zásob, lze zvolit export všech karet, karty vložené nebo editované v posledních X dnech nebo karty vložené nebo editované od poslední synchronizace.

Do Lokie se exportují skladové zásoby typu Karta a Výrobek, lze přidat i typy Textová a Služba. Export složených zásob (souprava, komplet není realizován).

# 3- Základní dovednosti

V této kapitole jsou popsány základní postupy týkající se jednotlivých agend (import, export dokladů, synchronizace zásob).

### 1- Export dat o zásobách

Export dat o zásobách se vyvolá volbou položky z menu **Sklady – Zásoby**.

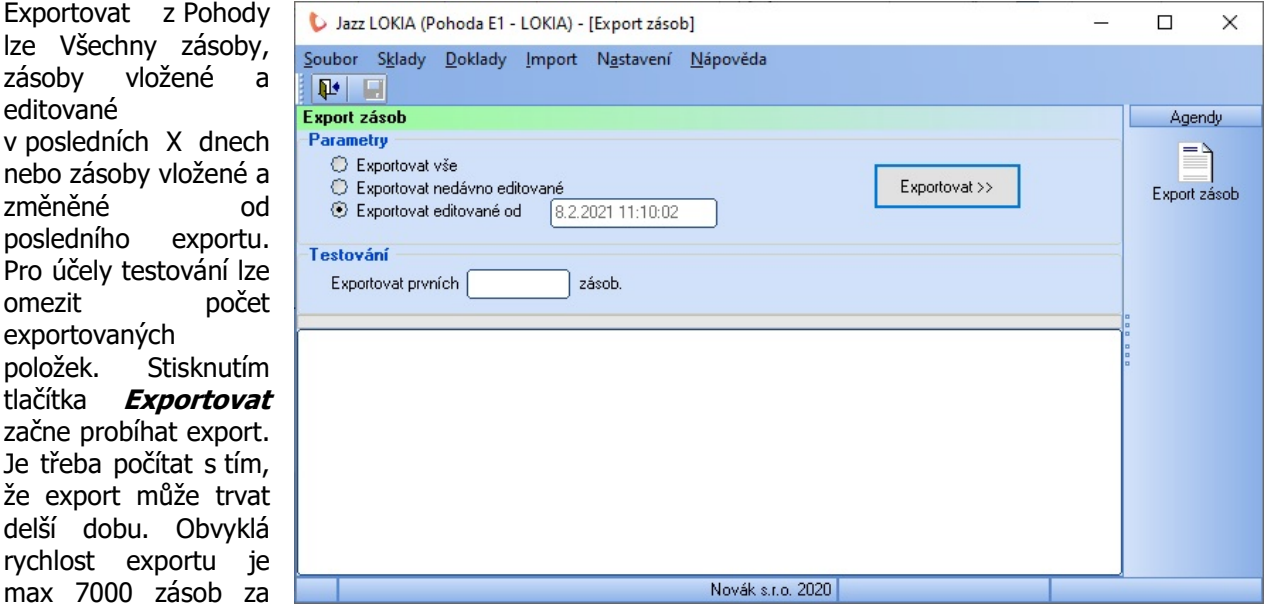

hodinu. V průběhu exportu lze úlohu ukončit stisknutím tlačítka *Přerušit export*. Podrobné nastavení exportu zásob je uvedeno v předešlé kapitole.

# 2- Export dokladů

Agenda umožňující export dokladů se vyvolá volbou položky z menu **Doklady – <<druh dokladu>>**. Takto lze exportovat příjemky, přijaté faktury, vydané faktury, výdejky, opravné daňové doklady, přijaté objednávky, převodky a reklamace.

Postup exportu bude dále popsán na agendě Příjemky.

Podle nastavení se určí exportované příjemky buď v Pohodě označením "k exportu" nebo zde ručně poklepáním na příslušný řádek s příjemkou. Po stisknutí tlačítka Export příjemek je uživatel požádán o potvrzení exportu. Parametry exportu příjemek se nastavují v konfiguraci

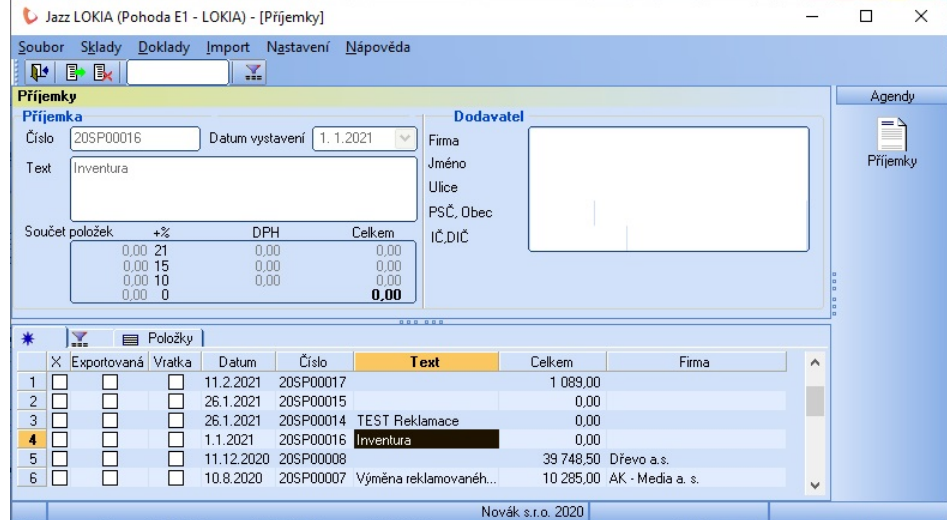

programu. Exportují se doklady z tzv zvolené firmy.

Export ostatních typů dokladů (faktury, objednávky, …) se provádí obdobným způsobem.

# 3- Import dokladů

Agenda umožňující import dokladů se vyvolá volbou položky z menu *Import – Import dokladů*. Takto lze importovat notifikace z Lokie obsahující data o provedených skladových operacích. Nastavení importu dokladů je určeno v konfiguraci modulu (viz předchozí kapitoly).

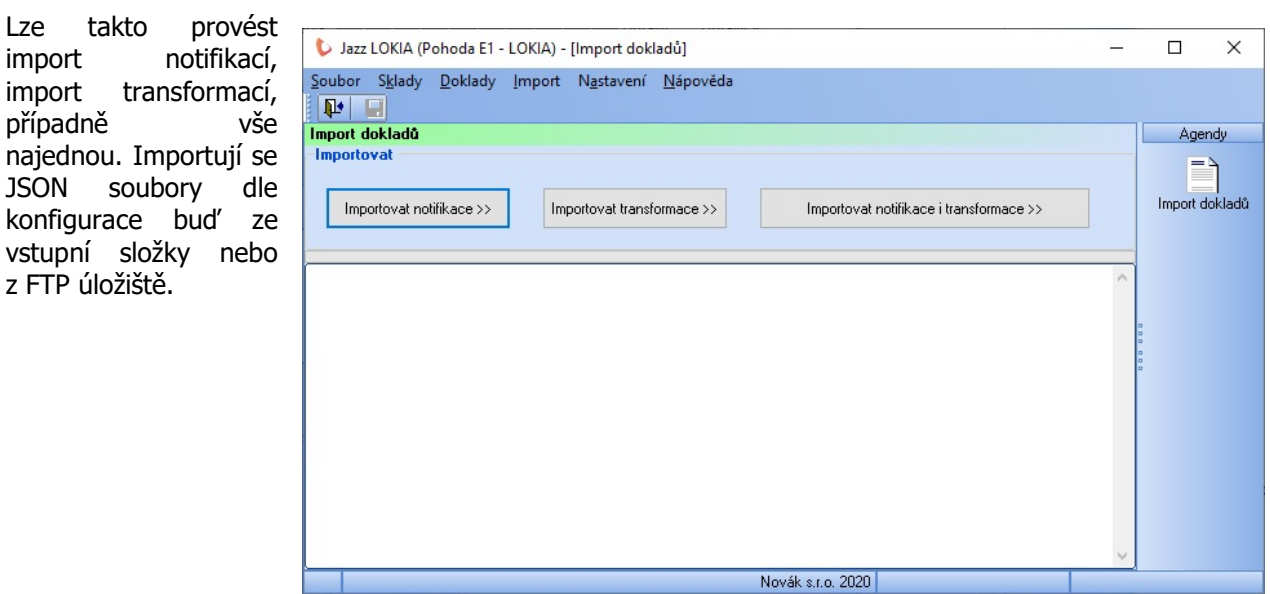

### 4- Inventura

V této části je popsán postup vytvoření inventury skladu. Jde o přenesení a doplnění skutečných stavů z Lokie do Pohody. Postup je třeba upravit v závislosti na tom, z jakých skladů jsou zásoby přenášeny z Pohody do Lokie.

### A-Vytvoření inventury v Pohodě

Vytvoří se v Pohodě v menu Sklad Inventura. Zde se zvolí inventarizova (případně všechny sklady). Stisknutír Sestavit je vytvořena inventura datu, kde jsou uvedeny evidenční a stavy zásob s výchozími hodnot shodné.

Do této inventury se následně skutečné stavy zásob. K tomu budo tzv. Inventurní seznamy.

> $\frac{1}{2}$  Sou  $|\psi|$  $\overline{\phantom{a}}$

 $(1/4)$  F

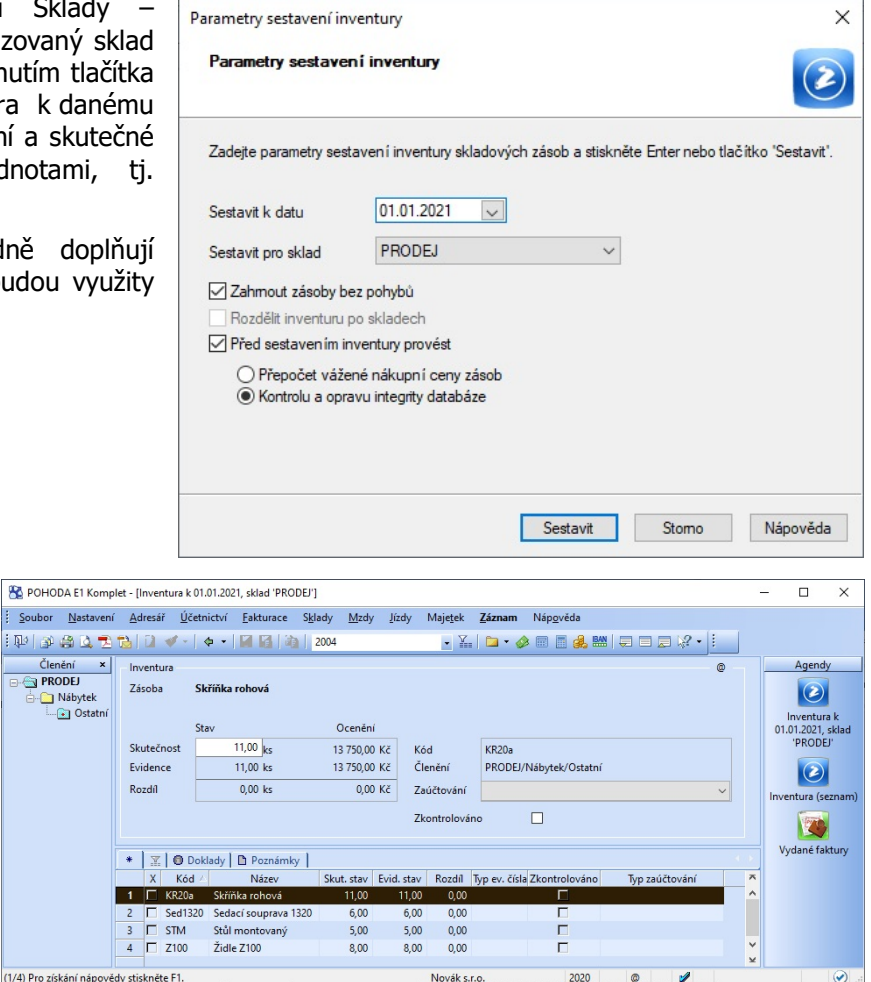

#### B-Vytvoření seznamu zboží v Lokii

Provede se v Lokii v menu Zboží – Zásoby. Zde se provede vytvoření CSV seznamu zboží stisknutím tlačítka **Exportovat seznam** CSV v sekci Export.

Je třeba zajistit, aby exportovaný soubor obsahoval daná data ve správném pořadí, je tedy třeba v případě úpravy sloupců exportu zachovat viditelnost a pořadí prvních pěti sloupců (Název, Katalogové číslo, Kategorie, Jednotka, Celkové množství). Řazení může být upraveno libovolně (tlačítko *Upravit sloupce exportu*).

Výsledný soubor je textový se sloupci oddělenými středníkem. Obsahuje zásoby s jejich skutečnými stavy. V případě potřeby ho lze upravit, například pokud je třeba vybrat zásoby z konkrétních přihrádek Lokie.

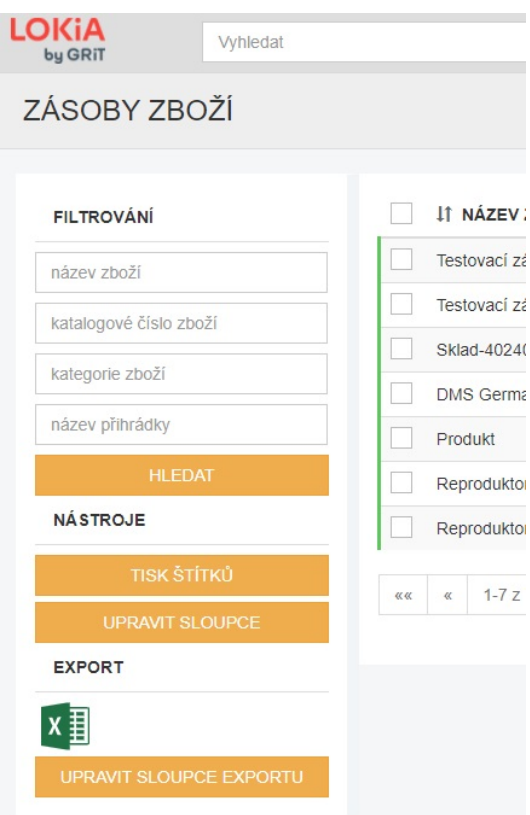

### C-Vytvoření Inventurního seznamu

Provede se v integračním modulu Jazz Lokia v menu Sklady – Inventurní seznamy.

Zde se zvolí buď již existující seznam (vytvořený v Pohodě), do kterého se budou vkládat další inventarizované zásoby nebo se vytvoří seznam nový. Pro vytvoření nového inventurního seznamu je třeba zvolit číselnou řadu pro, vybrat sklad/všechny sklady, ve kterém/kterých se bude vyhledávat inventarizované zboží a

zadat text seznamu. Tlačítkem **Smazat data** ze seznamu se provede vyčištění seznamu

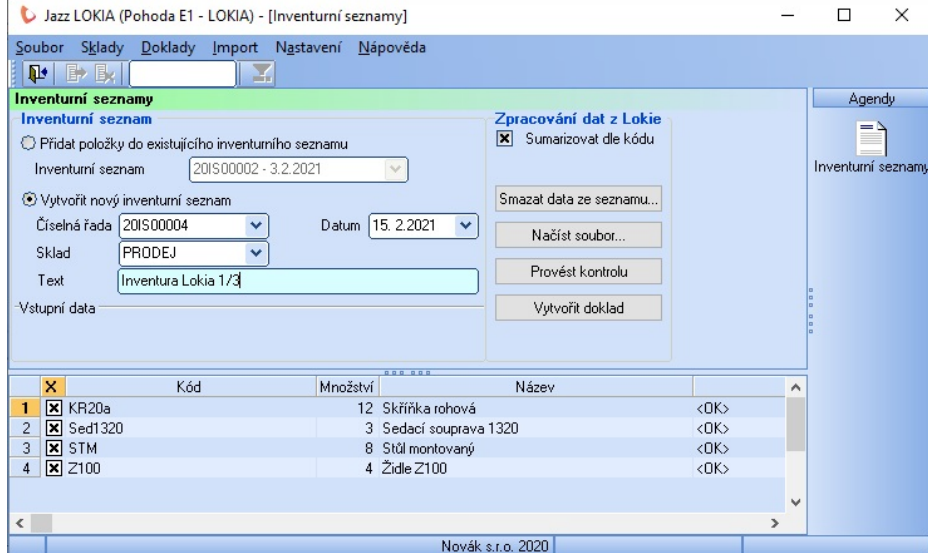

načtených dat (v dolní části okna). Tlačítkem *Načíst soubor* se provede načtení CSV souboru s daty o zásobách z Lokie. Tlačítkem *Provést kontrolu* se provede kontrola existence zásob v daném skladu, párování se provádí podle kódu zásoby.

Tlačítkem *Vytvořit doklad* se provede vytvoření inventurního seznamu dle parametrů (případně vložení dalších položek do již existujícího inventurního seznamu).

Volba Sumarizovat dle kódu provádí sčítání stavů zásob u zboží se shodným kódem.

#### D-Přenos Inventurního seznamu do Inventury

Provede se v Pohodě v agendě Inventura s pomocí položky menu Záznam-Přenos-Inventurní seznamy. Zde se vybere inventurní seznam, který se má do dané inventury přenést.

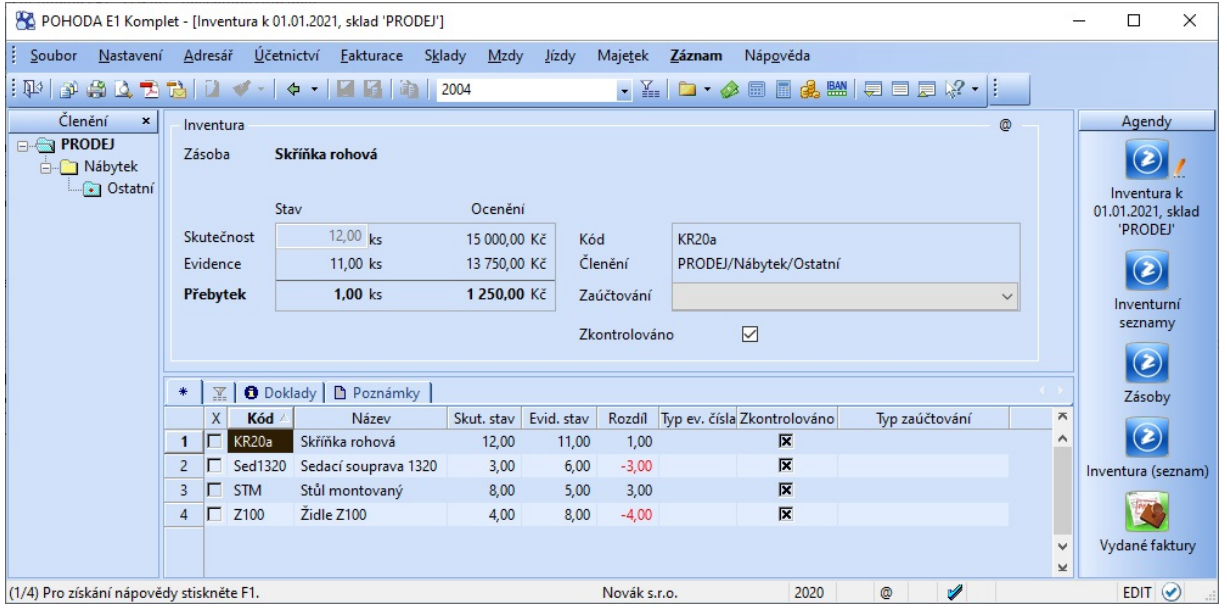

Skutečná množství z inventurního seznamu se přenesou do dané inventury a položky se označí jako zkontrolované, vyčíslí se inventurní rozdíl.

#### E-Zaúčtování Inventury

Provede se v Pohodě v agendě Inventura s pomocí položky menu Záznam-Zaúčtování inventury. Tato úloha provede vytvoření rozdílových dokladů (příjemku na přebytečná množství a výdejku na chybějící množství).

# 5- Volitelné parametry (Pohoda E1)

V této kapitole jsou popsány volitelné parametry, které lze použít pro řízení integrace Pohoda – Lokia. Tyto parametry lze využít pouze ve spolupráci s Pohodou E1. V případě Pohody MDB nebo SQL je třeba pro tyto účely využít náhradní řešení formou řídících řetězců v poli Interní poznámka dokladů.

Znaky XX v názvu databázového pole lze nahradit libovolnými písmeny nebo čísly (např 0,1,2,..). Doporučuje se mít v každé agendě názvy databázových polí odlišné, protože jinak dochází k automatickému přenosu hodnot v těchto polích v Pohodě při vytváření následných dokladů.

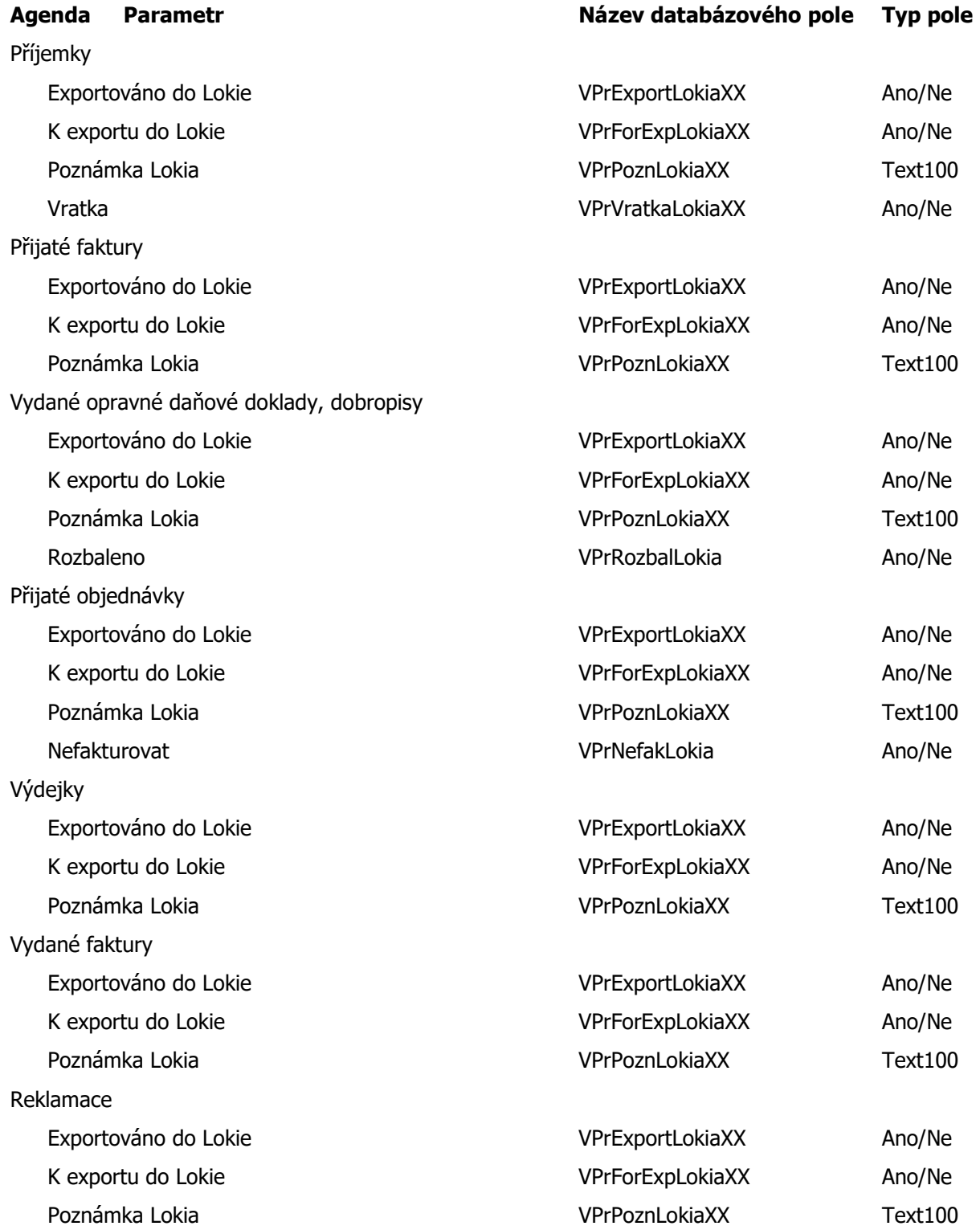

Převodky

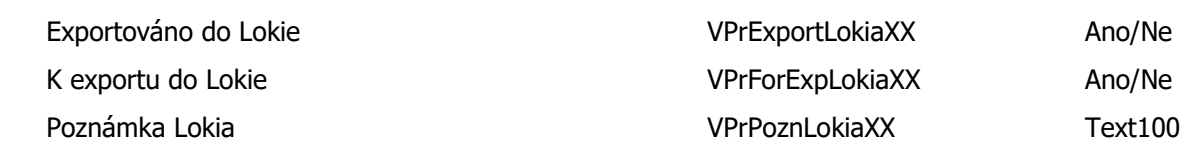

# 6- Řídící řetězce

V této kapitole jsou popsány řídící řetězce, které jsou používány pro řízení integrace Pohoda – Lokia v případě, že nelze využít volitelných parametrů (zejména pro použití v Pohodě MDB a SQL).

Řídící řetězce se vkládají do pole Interní poznámka daného dokladu.

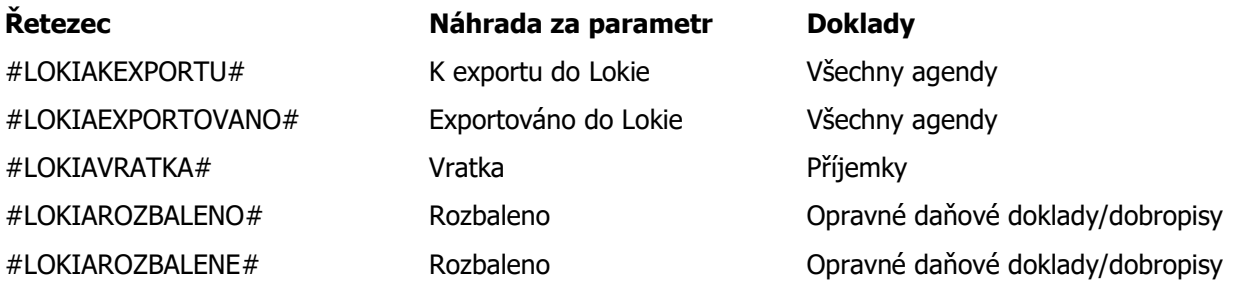

# 4 – Ostatní funkce programu

### 1- Aktualizace programu

Instalace aktuální verze programu se vyvolá volbou položky v menu Nápověda – Aktualizace programu. Stisknutím tlačítka Zjistit dostupnou verzi se provede nalezení nejnovější dostupné

aktualizace programu. Pokud je nalezená verze novější než právě používaná, nabídne se její stažení z internetu a instalace. Stisknutím tlačítka **Stáhnout** aktuální verzi se aktualizace přenese na počítač, následným stiskem tlačítka *Instalovat* aktuální verzi se nainstaluje. Pro instalaci je třeba zadat instalační klíč, který je platný pro daný rok (alfanumerický

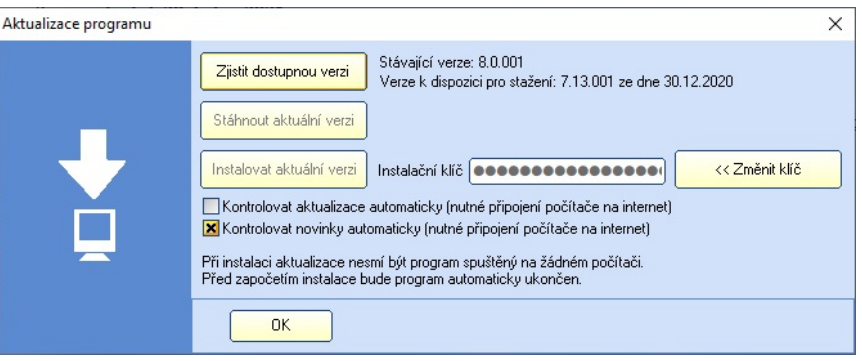

kód se do pole zadá po stisknutí tlačítka Změnit klíč a následným stiskem tlačítka Uložit změnu). Před samotnou instalací bude aplikace Jazz Lokia automaticky ukončena, následně je spuštěn instalační program. V průběhu instalace je cílová složka pro instalaci určena automaticky, uživatel je vyzván k potvrzení přepsání některých souborů novými verzemi, což je třeba potvrdit.

Instalační klíč obdrží uživatel při zakoupení programu a pro následné období zakoupením předplatného pro službu SERVIS na daný rok.

Aplikace může dostupné aktualizace kontrolovat automaticky (zatržením volby Kontrolovat aktualizace automaticky). Pak je při každém startu aplikace provedena kontrola, jestli není pro instalaci dostupná novější verze. Pokud ano, uživatel je na toto upozorněn a je mu nabídnuta její instalace. Instalaci může v daném případě akceptovat nebo odmítnout (odložit na později).

Pro instalaci aktualizací z okna aplikace je třeba mít na daném PC přístup k internetu.

Aktualizaci programu je také možné provést manuálně (zejména v případě, že na PC není k dispozici připojení k internetu). V takovém případě je třeba stáhnout instalační balíček z internetové adresy www.jazzware.cz v sekci SERVIS 20xx. Instalační balíček je ve tvaru komprimovaného ZIP souboru. Tento je třeba přenést na vhodném médiu na PC, kde je aplikace Jazz Obaly v provozu. Na disk je pak třeba ze ZIP souboru extrahovat soubory Setup.EXE, Setup.LST a Setup PKG. Samotná instalace se provede spuštěním souboru Setup.EXE. Během instalace je třeba ručně zvolit cílovou složku pro instalaci (složka, ve které se nachází spustitelný soubor aplikace Obaly.EXE) a následně zadat platný instalační klíč. Obvykle je též třeba manuálně potvrdit dotaz instalačního programu na přepis aktualizovaných souborů.